# **Oracle Financial Services Fraud Enterprise Edition (Real Time Fraud)**

User Guide Release 8.1.2.5.0 June 2023 E98368-06

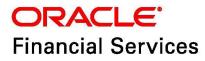

OFS Fraud Enterprise Edition (Real Time Fraud)

Copyright © 2015, 2023, Oracle and/or its affiliates.

This software and related documentation are provided under a license agreement containing restrictions on use and disclosure and are protected by intellectual property laws. Except as expressly permitted in your license agreement or allowed by law, you may not use, copy, reproduce, translate, broadcast, modify, license, transmit, distribute, exhibit, perform, publish, or display any part, in any form, or by any means. Reverse engineering, disassembly, or decompilation of this software, unless required by law for interoperability, is prohibited.

The information contained herein is subject to change without notice and is not warranted to be errorfree. If you find any errors, please report them to us in writing.

If this is software, software documentation, data (as defined in the Federal Acquisition Regulation), or related documentation that is delivered to the U.S. Government or anyone licensing it on behalf of the U.S. Government, then the following notice is applicable:

U.S. GOVERNMENT END USERS: Oracle programs (including any operating system, integrated software, any programs embedded, installed or activated on delivered hardware, and modifications of such programs) and Oracle computer documentation or other Oracle data delivered to or accessed by U.S. Government end users are "commercial computer software," "commercial computer software documentation," or "limited rights data" pursuant to the applicable Federal Acquisition Regulation and agency-specific supplemental regulations. As such, the use, reproduction, duplication, release, display, disclosure, modification, preparation of derivative works, and/or adaptation of i) Oracle programs (including any operating system, integrated software, any programs embedded, installed, or activated on delivered hardware, and modifications of such programs), ii) Oracle computer documentation and/ or iii) other Oracle data, is subject to the rights and limitations specified in the license contained in the applicable contract. The terms governing the U.S. Government's use of Oracle cloud services are defined by the applicable contract for such services. No other rights are granted to the U.S. Government.

This software or hardware is developed for general use in a variety of information management applications. It is not developed or intended for use in any inherently dangerous applications, including applications that may create a risk of personal injury. If you use this software or hardware in dangerous applications, then you shall be responsible to take all appropriate fail-safe, backup, redundancy, and other measures to ensure its safe use. Oracle Corporation and its affiliates disclaim any liability for any damages caused by use of this software or hardware in dangerous applications.

Oracle®, Java, MySQL, and NetSuite are registered trademarks of Oracle and/or its affiliates. Other names may be trademarks of their respective owners.

Intel and Intel Inside are trademarks or registered trademarks of Intel Corporation. All SPARC trademarks are used under license and are trademarks or registered trademarks of SPARC International, Inc. AMD, Epyc, and the AMD logo are trademarks or registered trademarks of Advanced Micro Devices. UNIX is a registered trademark of The Open Group.

This software or hardware and documentation may provide access to or information about content, products, and services from third parties. Oracle Corporation and its affiliates are not responsible for and expressly disclaim all warranties of any kind with respect to third-party content, products, and services unless otherwise set forth in an applicable agreement between you and Oracle. Oracle Corporation and its affiliates will not be responsible for any loss, costs, or damages incurred due to your access to or use of third-party content, products, or services, except as set forth in an applicable agreement between you and Oracle.

For information about Oracle's commitment to accessibility, visit the Oracle Accessibility

Program website at <a href="http://www.oracle.com/pls/topic/lookup?ctx=acc&id=docacc">http://www.oracle.com/pls/topic/lookup?ctx=acc&id=docacc</a>.

Oracle customers that have purchased support have access to electronic support through My Oracle Support. For information, visit <u>http://www.oracle.com/pls/topic/lookup?ctx=acc&id=info</u> or visit <u>http://www.oracle.com/pls/topic/lookup?ctx=acc&id=trs</u> if you are hearing impaired. For information on third party licenses, click here.

# **Document Control**

### Table 1: Document Control

| Version Number | Revision Date              | Change Log                                                                                                    |
|----------------|----------------------------|----------------------------------------------------------------------------------------------------|
| 8.1.2.5.0      | June 2023                  | Added Assigning the Alerts section and details on Alert<br>Archival in Managing OFS Enterprise Wire Fraud and<br>Managing OFS Enterprise Card Fraud sections. |
| 8.1.2.4.0      | March 2023                 | Updated the Managing OFS Enterprise Wire Fraud section.                                                                                                    |
| 8.1.2.3.0      | December 2022              | Updated the details regarding ECM integration in sections Transaction Summary Details and Using Card Fraud Transaction Filters.                               |
| 8.1.2.2.0      | Created:<br>September 2022 | Created the first version of Fraud Enterprise Edition<br>(Real Time Fraud Component) User Guide for 8.1.2.2.0<br>Release.                                     |

### **Table of Contents**

| 1 | Abo   | out this Guide                       | 5         |
|---|-------|--------------------------------------|-----------|
| 1 | .1    | Summary                              | . 5       |
| 1 | .2    | Audience                             | . 5       |
| 1 | .3    | Related Documents                    | . 5       |
| 1 | .4    | Conventions Used in this Guide       | . 5       |
| 1 | .5    | Abbreviations Used in this Guide     | . 6       |
| 2 | Abo   | out OFS Real Time Fraud              | 7         |
| 2 | 2.1   | Overview                             | . 7       |
| 3 | Get   | ting Started                         | 9         |
| 3 | 5.1   | Access OFS Real Time Fraud           | . 9       |
| 4 | Ma    | naging OFS Enterprise Wire Fraud     | 11        |
| 2 | l.1   | Using Wire Fraud Transaction Filters | 11        |
| 2 | 1.2   | Managing Wire Fraud Transactions     | 12        |
| 2 | 1.3   | Assigning the Alerts                 | 14        |
|   | 4.3.1 | Bulk Assigning the Alerts            | 15        |
| 2 | 1.4   | Alert List Details                   | 15        |
| Z | 1.5   | Alert Information                    | 16        |
| 5 | Ma    | naging OFS Enterprise Card Fraud 1   | 18        |
| 5 | 5.1   | Using Card Fraud Transaction Filters | 18        |
| 5 | 5.2   | Managing Card Fraud Transactions     | 19        |
| 5 | 5.3   | Assigning the Alerts                 | 21        |
|   | 5.3.1 | Bulk Assigning the Alerts            | 22        |
| 5 | 5.4   | Alert List Details                   | 22        |
| 5 | 5.5   | Alert Information                    | 23        |
| 6 | OFS   | SAA Support Contact Details          | <u>25</u> |
| 7 | Sen   | nd Us Your Comments                  | 26        |

# **1** About this Guide

This guide explains the concepts for the Real Time Fraud component in the Oracle Financial Services (OFS) Enterprise Edition application. It provides step-by-step instructions for navigating through the Fraud application, analyzing suspicious transactions, and taking necessary actions/decisions on those transactions.

**Topics:** 

- Summary
- Audience
- Related Documents
- Conventions Used in this Guide
- Abbreviations Used in this Guide

### 1.1 Summary

You can find the latest copy of this document on the Oracle Help Center Documentation Library which includes all the recent additions/revisions (if any) done till date.

## 1.2 Audience

This guide is intended for end users such as Fraud Analysts who analyze real-time transactions, identify and investigate fraudulent transactions, and make quick decisions to hold or release transactions.

## **1.3** Related Documents

This section identifies additional documents related to the OFS Real Time Fraud component. You can access the following documents from Oracle Help Center Documentation Library:

• Oracle Financial Services Fraud Enterprise Edition (Real Time Fraud) Administration and Configuration Guide

# 1.4 Conventions Used in this Guide

Table 1 lists the conventions used in this guide and their associated meanings.

### Table 1: Conventions Used in this Guide

| Convention | Meaning                                                                                                    |
|------------|----------------------------------------------------------------------------------------------------|
| Boldface   | Boldface type indicates graphical user interface elements associated with an action (menu names, field names, options, button names) or terms defined in text or glossary. |
| Italic     | Italic type indicates book titles, emphasis, or placeholder variables for which you supply particular values.                                                              |

### Table 1: Conventions Used in this Guide

| Convention            | Meaning                                                                                                    |  |  |  |
|-----------------------|----------------------------------------------------------------------------------------------------|--|--|--|
| monospace             | Monospace type indicates the following:                                                                                    |  |  |  |
|                       | Directories and subdirectories                                                                                             |  |  |  |
|                       | File names and extensions                                                                                                  |  |  |  |
|                       | Process names                                                                                                    |  |  |  |
|                       | <ul> <li>Code sample, that includes keywords, variables, and user-defined<br/>program elements within the text.</li> </ul> |  |  |  |
| <variable></variable> | Substitute input value.                                                                                                    |  |  |  |

# **1.5** Abbreviations Used in this Guide

Table 2 lists the abbreviations used in this guide.

### Table 2: Abbreviations and their meaning

| Abbreviation | Meaning                                           |  |
|--------------|---------------------------------------------------|--|
| BIC          | Bank Identifier Code                              |  |
| ECM          | Enterprise Case Management                        |  |
| FCCM         | Financial Crime and Compliance Management         |  |
| IBAN         | International Bank Account Number                 |  |
| IPE          | Inline Processing Engine                          |  |
| OFS          | Oracle Financial Services                         |  |
| OFSAA        | Oracle Financial Services Analytical Applications |  |

# 2 About OFS Real Time Fraud

This section details on Oracle Financial Services Real time fraud.

### **Topics:**

• Overview

### 2.1 Overview

The Oracle Financial Services (OFS) Real Time Fraud solution provides a comprehensive set of fraud scenarios, sophisticated behavior detection, profiling techniques, and advanced risk scoring that drives targeted and effective fraud detection for current and future schemes.

Real Time Fraud application is built using Financial Crime and Compliance management (FCCM) Scoring Engine i.e., Inline Processing Engine (IPE), which evaluates and assesses scores of incoming transactions in real-time, near real-time, or batch to make quick decisions to hold or release transactions.

Real Time Fraud offers essentially two components namely Real Time Wire Fraud and Real Time Card Fraud. These components provides the information required to investigate suspicious wire/Card transactions. A transaction is identified as fraud based on certain rules configured in the IPE.

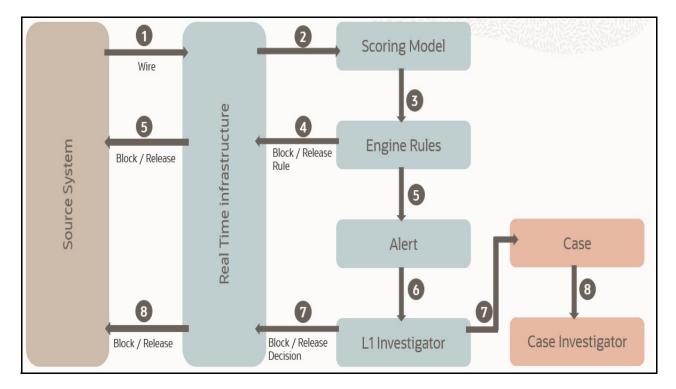

### Figure 1: Real Time Wire Fraud Process Flow

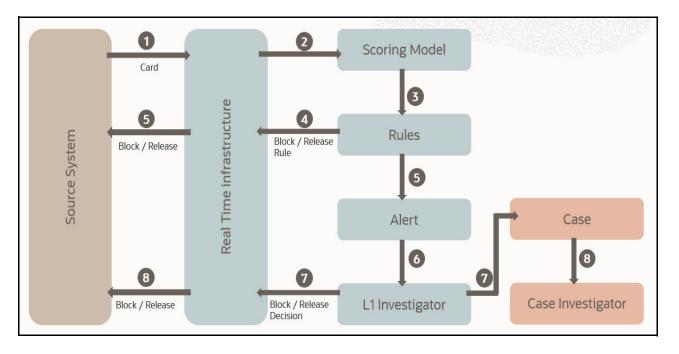

Figure 2: Real Time Card Fraud Process Flow

# 3 Getting Started

Getting Started introduces you to the Oracle Financial Services (OFS) Real Time Fraud component and provides the information you need to know to use the application.

**Topics:** 

• Access OFS Real Time Fraud

# 3.1 Access OFS Real Time Fraud

To access OFS Real Time Fraud:

1. Enter the Oracle Financial Services Analytical Applications (OFSAA) URL in your browser. This displays the OFSAA Login page.

### Figure 3: OFSAA Login Page

| ORACLE <sup>®</sup> Financial Services Analytical Ap | lications                                                                                                  | ⊠ <u>About</u> |
|------------------------------------------------------|----------------------------------------------------------------------------------------------------|----------------|
| 3                                                    |                                                                                                    |                |
|                                                      |                                                                                                    |                |
|                                                      |                                                                                                    |                |
|                                                      | Language US-English                                                                                        |                |
|                                                      | User ID                                                                                                    |                |
|                                                      | Password                                                                                                   |                |
|                                                      | Login<br>Version 8.0.6.0.0<br>Copyright © 1993, 2018 Oracle and/or its affiliates. All rights<br>reserved. |                |
|                                                      |                                                                                                    |                |

- 2. Select the Language.
- 3. Enter your **User ID** and **Password**.

| Financial Services Analytical Applications Infrastructure User<br>Guide. | NOTE |  |
|--------------------------------------------------------------------------|------|--|
|--------------------------------------------------------------------------|------|--|

4. Click Login.

This action displays the **Applications** page.

### Figure 4: Fraud Enterprise Edition Applications Page

|             |                                                                                               | 🜐 🕜 US-English 🔻 FRADMIN 🔻 🔟 🛤 |
|-------------|-----------------------------------------------------------------------------------------------|--------------------------------|
| PPLICATIONS |                                                                                               |                                |
|             |                                                                                               |                                |
|             | Financial Services Fraud<br>Enterprise Edition<br>Application for Fraud Enterprise<br>Edition |                                |

5. Click **Financial Services Fraud Enterprise Edition** from the Tiles menu.

This action displays the Financial Services Fraud Enterprise Edition Home page with the navigation list to the left.

#### Figure 5: Fraud Enterprise Edition Home Page

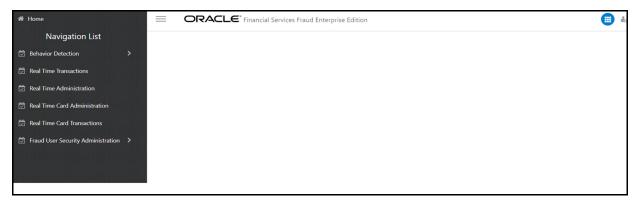

6. Click **Real Time Wire Transactions** or **Real Time Card Transactions** in the Navigation List based on your requirement.

This action displays the Wire or Card transactions page.

# 4 Managing OFS Enterprise Wire Fraud

This chapter details on how to manage the Oracle Financial Services (OFS) Enterprise Wire Fraud.

**Topics:** 

- Using Wire Fraud Transaction Filters
- Managing Wire Fraud Transactions
- Assigning the Alerts
- Alert Information

## 4.1 Using Wire Fraud Transaction Filters

You can use the filter fields to search for a wire transaction. To view the filter fields follow these steps:

- 1. Login to the Real Time Fraud Application as a fraud administrator.
- 2. Click Financial Services Fraud Enterprise Edition and select Real Time Wire Transactions.
- 3. On the **Alert List** page, click **Filter**.
- 4. Enter the values in any of the following fields.

### **Table 3: Wire Fraud Transaction Filter Fields**

| Field              | Description                                                                                                    |  |  |  |
|--------------------|----------------------------------------------------------------------------------------------------|--|--|--|
| Originator         | Enter the name of the originator.                                                                                                    |  |  |  |
| Originator Account | Enter the account number of the originator.                                                                                                    |  |  |  |
| Alert ID           | Enter the alert ID of the transaction.                                                                                                    |  |  |  |
| Transaction ID     | Enter the transaction ID.                                                                                                    |  |  |  |
| Customer ID        | Enter the customer ID.                                                                                                    |  |  |  |
| Business Domain    | Enter the business domain of the account holder.                                                                                                    |  |  |  |
| Beneficiary        | Enter the name of the transaction beneficiary.                                                                                                    |  |  |  |
| Location           | Enter the IP address of the transaction country                                                                                                    |  |  |  |
| Direction          | Enter the direction of the transaction message.                                                                                                    |  |  |  |
| Decision           | Enter the decision made during the alert.                                                                                                    |  |  |  |
| Status             | Select a status of the transactions from the following: <ul> <li>Assigned</li> <li>Assigned To Me</li> <li>Hold</li> <li>Block</li> <li>Release</li> </ul> |  |  |  |
| Assignee           | Select the assignee from the drop-down list.                                                                                                    |  |  |  |
| Currency           | Select the currency type of the transaction.                                                                                                    |  |  |  |
| Jurisdiction       | Select the jurisdiction of the transaction.                                                                                                    |  |  |  |

### **Table 3: Wire Fraud Transaction Filter Fields**

| Field        | Description                                                                                                    |
|--------------|----------------------------------------------------------------------------------------------------|
| Risk Score   | You can filter the transactions based on the risk associated with it. Select a logical operator $(=, >, <, >=, <=)$ from the drop-down list and enter the risk score. |
| Amount       | You can filter the transactions based on the amount of the transactions. Select a logical operator (=, >, <, >=, <=) from the drop-down list and enter the amount.    |
| Created Date | Enter the date on which the transaction entry is created.                                                                                                    |

# 4.2 Managing Wire Fraud Transactions

The following steps shows how to manage the OFS wire fraud transactions.

1. Navigate to the OFS Enterprise Fraud Real Time Wire Transactions page.

### Figure 6: OFS Enterprise Fraud Real Time Wire Transactions Page

| ORAC              | LE <sup>®</sup> Financial Service | es Enterprise Fra | ud         |          |            |           |             |                     |           |
|-------------------|-----------------------------------|-------------------|------------|----------|------------|-----------|-------------|---------------------|-----------|
| Alert List        |                                   |                   |            |          |            |           | Tue M       | 1ay 30 2023 6:03:49 | PM Q 🕐    |
| <b>T</b> Filter 0 |                                   |                   |            |          |            |           |             | 2 Exp               | ort       |
|                   |                                   |                   |            |          |            |           | Show Archiv | ved                 | ✓ Columns |
| Alert ID          | Transaction ID                    | Status            | SLA        | Assignee | Assign     | Direction | Amount      | Currency            | Risk Scor |
| 383890            | 518381                            | H                 | -7499m:36s |          | $\bigcirc$ | OUTGOING  | 15000       | DOLLAR              | 10        |
| 383891            | 518384                            | H                 | -6135m:25s |          | $\bigcirc$ | OUTGOING  | 15000       | DOLLAR              | 10        |
| 383892            | 518382                            | B                 | -6135m:24s |          | $\bigcirc$ | OUTGOING  | 15000       | DOLLAR              | 10        |
| 383893            | 518383                            | B                 | -6135m:23s |          | $\bigcirc$ | OUTGOING  | 15000       | DOLLAR              | 10        |
| 383894            | 518385                            | B                 | -6135m:23s |          | $\bigcirc$ | OUTGOING  | 15000       | DOLLAR              | 10        |
| 383895            | 518386                            | H                 | -6135m:23s |          | $\bigcirc$ | OUTGOING  | 15000       | DOLLAR              | 10        |

- 2. This section displays the details of all the identified suspicious transactions, and allows you to take necessary actions. All the suspicious transactions are in Held status. By default, this section displays the transactions in Held Status. For more information, see Assigning the Alerts.
  - Click **Export** on the top-right of the page to download the alert list.
  - To update the columns shown on the Alert List page, click Columns on the top-right of the page. Select the required columns that you wish to see and click Save.
  - To view the archived alerts, turn on the **Show Archived**.

| NOTE | The Show Archived button is available only if the Archival         |
|------|--------------------------------------------------------------------|
|      | Configuration is enabled. For more information on Configuring      |
|      | Alert archival, see Configuring Alert Archival section in OFS Real |
|      | Time Fraud Administration Guide                                    |

3. Click on any Alert ID on the **Alert List** page to view more details. For more information, see Alert Information.

| NOTE | While a user is viewing an Alert ID details, the alert will be locked<br>for some time interval. Hence any other user wont be able to able<br>to take any actions against that Alert ID. However the Supervisor<br>has the required permissions to assign the locked alert to a<br>different user. |
|------|----------------------------------------------------------------------------------------------------|
|      | different user.                                                                                                    |

#### Figure 7: Alert details Page

| ORACLE                                                  | ORACLE Financial Services Enterprise Fraud          |                                    |             |                       |                |                |                          |                   |          |          |                     |            |            |              |     |   |
|---------------------------------------------------------|-----------------------------------------------------|------------------------------------|-------------|-----------------------|----------------|----------------|--------------------------|-------------------|----------|----------|---------------------|------------|------------|--------------|-----|---|
| <ul> <li>Ø Audit History</li> <li>Alert 4559</li> </ul> |                                                     |                                    |             |                       |                |                |                          |                   |          |          |                     |            |            |              |     |   |
| Alert Summary                                           |                                                     |                                    |             |                       |                |                |                          |                   |          |          |                     |            |            |              |     |   |
| Transaction ID                                          | Status                                              | Case ID                            | Originator  | Orig. Account         | Beneficiary    | Benef. Account | Direction                | Amount            | Currency | Location | Start Date          | Risk Score | Assign     | Assignee     | SLA |   |
| 425                                                     | Blocked                                             | CA331                              | Oct12Test10 | EXMLENHRTHRCP-3804    | Jokovio        |                | OUTGOING                 | 000333            | USD      | India    | 2022-02-01700:00:00 | 10         |            |              |     |   |
| A Historical Transact                                   | ions                                                |                                    |             |                       |                |                |                          |                   |          |          |                     |            | Filter: 7/ | pe to Filter |     | × |
| 410                                                     | Blocked                                             | CA318                              | Oct12Test10 | EXMLENHRTHRCP-3804    | Jokovie        |                | OUTGOING                 | 000335            | USD      | India    | 2022-02-01700:00:00 | 10         |            |              | -   |   |
| 414                                                     | Blocked                                             | CA320                              | Oct12Test10 | EXMLENHRTHRCP-3804    | Jokovic        |                | OUTGOING                 | 999355            | USD      | India    | 2022-02-01700:00:00 | 10         |            |              | ÷   |   |
| 415                                                     | Blocked                                             | CA321                              | Oct12Test10 | EXMLENHRTHRCP-3804    | Jokovio        |                | OUTGOING                 | 000333            | USD      | India    | 2022-02-01700:00:00 | 10         |            |              |     |   |
|                                                         |                                                     |                                    |             |                       |                |                |                          |                   |          |          |                     |            |            |              |     |   |
| _                                                       | Blocked - Case Created: 15                          |                                    |             | Blocked - No Case: 10 |                | Released: 8    |                          |                   | Held: 7  |          | Blocked: 1          |            |            | Assigned: 5  |     | - |
| Score Card Transaction F                                |                                                     |                                    |             |                       | on Risk Inform | nation         |                          |                   |          |          |                     |            |            |              |     |   |
| Risk Score                                              |                                                     |                                    |             |                       |                |                | Sessio                   | n details         |          |          |                     |            |            |              |     |   |
| 10<br>Wire Cross Border Tr                              |                                                     |                                    |             |                       |                |                | IP Address<br>12.56.23.8 |                   |          |          | Channel<br>SWIFT    |            |            |              |     |   |
| Wire Cross Border In                                    | > Wire Tron Source C                                | ountry: US                         |             |                       |                |                |                          | Organization name |          |          | SMPT                |            |            |              |     |   |
| 10                                                      | > Wire Tron Destination<br>> Wire Message Reference | on Country: UK<br>trence: MSG00079 | 9           |                       |                |                | IP Address               |                   |          |          |                     |            |            |              |     |   |
|                                                         |                                                     |                                    |             |                       |                |                | Delhi                    | Location          |          |          |                     |            |            |              |     |   |
|                                                         |                                                     |                                    |             |                       |                |                |                          |                   |          |          |                     |            |            |              |     |   |
|                                                         |                                                     |                                    |             |                       |                |                |                          |                   |          |          |                     |            |            |              |     |   |

4. Scroll the Alert details page for additional Customer details and the Alert decision.

The following figure shows the customer details without Enterprise Case Management (ECM) integration.

### Figure 8: Customer Details in Alert Details Page without ECM Integration

| Customer details                           |                      |                       |                        |                              |
|--------------------------------------------|----------------------|-----------------------|------------------------|------------------------------|
| Customer ID<br>XXXCUSPAGERISKTOLAC-4500-RB |                      | Address Purpose       | ID Number<br>xxx       |                              |
| Name<br>Oct12Test10                        |                      | Addresss              | ID Jurisdiction<br>xxx |                              |
| Date of birth                              |                      | Phone purpose<br>xoox | Country of Citizenship |                              |
| Alternate name<br>xxx                      |                      | Phone                 |                        |                              |
|                                            |                      | Phone extension xxx   |                        |                              |
| Alert Decision                             |                      |                       |                        |                              |
| Decision                                   | Comments             |                       |                        | Attachments                  |
| Release     Block                          | adding comments wire |                       |                        | 1 Items                      |
|                                            |                      |                       | 1.                     |                              |
|                                            |                      |                       |                        | Save and Next Save and Close |

The following figure shows the customer details with ECM integration.

| ingule                                                       | 7. Customer Detai    | iis iii Alei t Detalis Fag | se with ECM life | Bration                 |                              |
|--------------------------------------------------------------|----------------------|----------------------------|------------------|-------------------------|------------------------------|
| Customer details                                             |                      |                            |                  |                         |                              |
| Customer ID<br>XXXCUSPAGERISKTOLAC-4500-RB                   | Å                    | Address Purpose            |                  | ID Number<br>xoox       |                              |
| Name<br>Oct12Test10                                          | A                    | Addresss                   |                  | ID Jurisdiction<br>xoox |                              |
| Date of birth                                                |                      | Phone purpose<br>xxxx      |                  | Country of Citizenship  |                              |
| Alternate name<br>xoox                                       | P                    | Phone                      |                  |                         |                              |
|                                                              |                      | Phone extension<br>xxxx    |                  |                         |                              |
| Alert Decision                                               |                      |                            |                  |                         |                              |
| Decision                                                     | Comments             |                            |                  |                         | Attachments                  |
| Release                                                      | adding comments wire |                            |                  |                         | 1 items                      |
| Block - Potential Fraud - Create a case<br>Block - Non Fraud |                      |                            |                  |                         |                              |
| Libble - Horr Fabba                                          |                      |                            |                  | li                      |                              |
|                                                              |                      |                            |                  |                         | Save and Next Save and Close |

### Figure 9: Customer Details in Alert Details Page with ECM Integration

5. The Audit History table records historic actions on a specific Alert. This would include details like when the alert was created, blocked or unblocked etc.

### Figure 10: Audit History Page

|            |                |          | ۹ [Type to Filter |                    |                      |                |                          |                  |
|------------|----------------|----------|-------------------|--------------------|----------------------|----------------|--------------------------|------------------|
| Updated By | User Role      | Alert ID | Action Details    | Assignee Full Name | Assignee Employee ID | Assignee Role  | Comment                  | Action Date      |
| WIREADMIN  | WIREFRAUDADMIN | 3784     | Release           | WIREADMIN          | WIREADMIN            | CARDFRAUDADMIN | adding comments wire     | 2023-02-17 13:41 |
| WIREADMIN  | WIREFRAUDADMIN | 3784     | Comment Added     | WIREADMIN          | WIREADMIN            | CARDFRAUDADMIN | adding comments wire     | 2023-02-17 13:40 |
| WIREADMIN  | WIREFRAUDADMIN | 3784     | Assigned          | WIREADMIN          | WIREADMIN            | CARDFRAUDADMIN | Assigned to WIREADMIN    | 2023-02-15 21:19 |
| WIREADMIN  | WIREFRAUDADMIN | 3784     | Held              | WIREADMIN          | WIREADMIN            | CARDFRAUDADMIN | De-assigned by WIREADMIN | 2023-02-15 20:19 |
| WIREADMIN  | WIREFRAUDADMIN | 3784     | Assigned          | WIREADMIN          | WIREADMIN            | CARDFRAUDADMIN | Assigned to WIREADMIN    | 2023-02-15 18:50 |
| SYSTEM     |                | 3784     | Held              |                    |                      |                | Alert created            | 2023-02-15 16:49 |

## 4.3 Assigning the Alerts

The **Alert List** page allows the users to assign an alert to self.

To assign an alert to self, follow these steps:

- 1. Login to Fraud Enterprise Edition using your User ID and Password.
- 2. Click **Financial Services Fraud Enterprise Edition** 📴 to open the **Navigation List**.
- 3. Click Real Time Wire Transactions. This opens the Alert List.
- 4. To assign an alert to self, turn **ON** the toggle button under **Assign** of the respective alert.

This action assigns the alert to self.

### 4.3.1 Bulk Assigning the Alerts

The Alert List page allows the Senior Supervisor to bulk assign alerts to any user.

To bulk assign alerts, follow these steps:

- Login to Fraud Enterprise Edition as a Wire Senior Supervisor. For more information on the user roles and privileges, see Mapping a User with A User Group section in OFS Real Time Fraud Administration Guide.
- 2. Click Financial Services Fraud Enterprise Edition 🔛 to open the Navigation List.
- 3. Click Real Time Wire Transactions. This opens the Alert List.
- 4. To bulk assign alerts, select the alerts that you want to assign to any user using the check boxes.
- 5. Click **Bulk Update** to the open the **Bulk Update** window.

#### Figure 11: Bulk Update Window

| Bulk Updat      | e           |      | ×      |
|-----------------|-------------|------|--------|
| Assign          | Assign To   |      | •      |
|                 | WIREADMIN   |      | •      |
|                 | WIREADMIN   |      |        |
| Description     | WIREANALYST |      |        |
| This aciton wil | กออเมา      |      |        |
|                 |             | Save | Cancel |

- 6. Turn **ON** the **Assign** toggle button and select the user from the **Assign To** drop-down.
- 7. Click **Save** to assign the alerts.

This action assigns the alerts to the selected user.

## 4.4 Alert List Details

Table 4 shows the Alert List details:

### Table 4: Alert List Details

| Column Name/ Field<br>Name/Icon | Description                                |
|---------------------------------|--------------------------------------------|
| Alert ID                        | Unique identifier for the Alert            |
| Transaction ID                  | The sequence ID number of the Transaction. |
| Status                          | The status of the Alert                    |

| Column Name/ Field<br>Name/Icon | Description                                                     |
|---------------------------------|-----------------------------------------------------------------|
| SLA                             | This is the Service Level Agreement for the Alert (in minutes). |
| Assignee                        | The assignee of the Alert.                                      |
| Assign                          | Used for assigning the Alert.                                   |
| Direction                       | The direction of the message.                                   |
| Amount                          | The original amount of the Transaction.                         |
| Currency                        | The original currency in which the Transaction was conducted.   |
| Risk Score                      | The risk score assigned to the Transaction.                     |
| Created Date                    | The date when the Transaction was initiated.                    |
| Decision                        | The decision code of the Alert.                                 |
| Jurisdiction                    | The jurisdiction of the Alert.                                  |
| Business Domain                 | The business domain code of the Alert.                          |
| Customer ID                     | Customer unique identifier.                                     |
| Originator                      | The identifier of the originating party of the Transaction.     |
| Originator Account              | The IBAN of the originating party of the Transaction.           |
| Beneficiary                     | The IBAN of the beneficiary party of the Transaction.           |
| Location                        | The source country of the IP address.                           |

### Table 4: Alert List Details

## 4.5 Alert Information

Upon clicking an Alert in the **Alert List** section, additional details of that alert are displayed. These details provide further insight into an alert and can be used for further investigation.

Table 5 shows the alert details.

| Table 5: Alert Details |
|------------------------|
|------------------------|

| Column Name         | Description                                                                                                    |
|---------------------|----------------------------------------------------------------------------------------------------|
| Alert Summary       | Provides key Alert details to help an Analyst make faster decisions. This includes<br>Alert ID (in the header), Transaction ID, Created Date, Jurisdiction, Business<br>Domain, Amount, Currency, Direction, Assignee, Decision, Comments,<br>Attachments, Risk Score, Status and SLA. |
| Score card          | Provides the Score and highlights for the Analyst to understand what triggered the Alert.                                                                                                    |
| Transaction Details | Provides the transaction details to help an Analyst with faster decisions. This includes Date and Time, Direction, Amount, Currency, Channel, Status, Risk Score, Originator, Originator account, Beneficiary and Location.                                                            |

| Column Name          | Description                                                                                                    |
|----------------------|----------------------------------------------------------------------------------------------------|
| Client Details       | The client details have three sections that provide the below details.<br>Customer details - Provides customer details associated with an alert. This<br>includes Name, Alternate Name, User name, Customer number, Date they<br>became customer, Tax ID, ID number, ID jurisdiction, Country of citizenship, Date<br>of birth, Job title, Employer name, Annual income, Credit score, Risk score,<br>Address purpose, Address, Phone purpose, Phone, Phone extension, Most recent<br>login, Most recent IP address, Most recent failed login, and Last password<br>change. |
|                      | Account Details - Provides account details associated with an alert. This includes<br>Account type, Opened, Last updated, Current status/since, Balance, Available,<br>Credit limit/since, Delinquent, Linked payment account, and Added date.                                                                                                    |
|                      | Card Details - Provides card details associated with an alert. This includes Card on account, Authorized users, Card number (related to the transaction), Name, Status, Role, Since, Issue date, PIN updated, and Last reject.                                                                                                    |
| Alert Decision       | The Analyst provides the decision about an alert here to close the Alert analysis.                                                                                                    |
| Decision Explanation | The Analyst can support the decision on an alert with comments and attachments. Attachment file types supported are image, audio, word, excel and video. The file size should be within 9 MB. Multiple attachments can be included.                                                                                                    |

### Table 5: Alert Details

# 5 Managing OFS Enterprise Card Fraud

This chapter details on how to manage the Oracle Financial Services (OFS) Enterprise Card Fraud.

**Topics:** 

- Using Card Fraud Transaction Filters
- Managing Card Fraud Transactions
- Assigning the Alerts
- Alert Information

# 5.1 Using Card Fraud Transaction Filters

You can use the filter fields to search for a card transaction. To view the filter fields follow these steps:

- 1. Login to the Real Time Fraud Application as a fraud administrator.
- 2. Click Financial Services Fraud Enterprise Edition and select Real Time Card Transactions.
- 3. On the Alert List page, click Filter.
- 4. Enter the values in any of the following fields.

### Table 6: Card Fraud Transaction Filter Fields

| Field              | Description                                                                                                    |  |  |  |
|--------------------|----------------------------------------------------------------------------------------------------|--|--|--|
| Originator         | Enter the name of the originator.                                                                                                    |  |  |  |
| Originator Account | Enter the account number of the originator.                                                                                                    |  |  |  |
| Alert ID           | Enter the alert ID of the transaction.                                                                                                    |  |  |  |
| Transaction ID     | Enter the transaction ID.                                                                                                    |  |  |  |
| Customer ID        | Enter the customer ID.                                                                                                    |  |  |  |
| Business Domain    | Enter the business domain of the account holder.                                                                                                    |  |  |  |
| Beneficiary        | Enter the name of the transaction beneficiary.                                                                                                    |  |  |  |
| Location           | Enter the IP address of the transaction country                                                                                                    |  |  |  |
| Direction          | Enter the direction of the transaction message.                                                                                                    |  |  |  |
| Decision           | Enter the decision made during the alert.                                                                                                    |  |  |  |
| Status             | <ul> <li>Select a status of the transactions from the following:</li> <li>Assigned</li> <li>Assigned To Me</li> <li>Hold</li> <li>Block</li> <li>Release</li> </ul> |  |  |  |
| Assignee           | Select the assignee from the drop-down list.                                                                                                    |  |  |  |
| Currency           | Select the currency type of the transaction.                                                                                                    |  |  |  |
| Jurisdiction       | Select the jurisdiction of the transaction.                                                                                                    |  |  |  |

### Table 6: Card Fraud Transaction Filter Fields

| Field        | Description                                                                                                    |
|--------------|----------------------------------------------------------------------------------------------------|
| Risk Score   | You can filter the transactions based on the risk associated with it. Select a logical operator $(=, >, <, >=, <=)$ from the drop-down list and enter the risk score. |
| Amount       | You can filter the transactions based on the amount of the transactions. Select a logical operator (=, >, <, >=, <=) from the drop-down list and enter the amount.    |
| Created Date | Enter the date on which the transaction entry is created.                                                                                                    |

# 5.2 Managing Card Fraud Transactions

The following steps shows how to manage the OFS card fraud transactions.

1. Navigate to the OFS Enterprise Fraud Real Time Card Transactions page.

### Figure 12: OFS Enterprise Fraud Real Time Card Transactions Page

| ORACL      | ORACLE <sup>®</sup> Financial Services Enterprise Fraud |        |                 |                      |            |                        |              |          |           |
|------------|---------------------------------------------------------|--------|-----------------|----------------------|------------|------------------------|--------------|----------|-----------|
| Alert List | Alert List Tue May 30 2023 6:15:49 PM O ⑦               |        |                 |                      |            |                        |              |          |           |
| ▼ Filter 0 | ▼ Filter 0                                              |        |                 |                      |            |                        |              |          | ort       |
|            |                                                         |        |                 |                      |            |                        | Show Archive | d        | ✓ Columns |
| Alert ID   | Transaction ID                                          | Status | SLA             | Assignee             | Assign     | Direction              | Amount       | Currency | Risk Scor |
| 373186     | 554263                                                  | B      | -               | CARDSRSUPERV<br>ISOR |            | 7I3Ho7BKawvWiT<br>ffD9 | 30000        | INR      | 10        |
| 373187     | 554264                                                  | B      | -18793m:53<br>s | CARDSRSUPERV<br>ISOR |            | 7I3Ho7BKawvWiT<br>ffD9 | 30000        | INR      | 10        |
| 373188     | 554265                                                  | B      | -18793m:51<br>s |                      | $\bigcirc$ | 7I3Ho7BKawvWiT<br>ffD9 | 30000        | INR      | 10        |
| 373189     | 554266                                                  | B      | -18793m:49<br>s |                      | $\bigcirc$ | 7I3Ho7BKawvWiT<br>ffD9 | 30000        | INR      | 10        |
| 383884     | 554284                                                  | B      | -8846m:10s      |                      | $\bigcirc$ | 7I3Ho7BKawvWiT<br>ffD9 | 30000        | INR      | 10        |
| 383885     | 554285                                                  | B      | -8846m:7s       |                      | $\bigcirc$ | 7I3Ho7BKawvWiT<br>ffD9 | 30000        | INR      | 10        |

- 2. This section displays the details of all the identified suspicious transactions, and allows you to take necessary actions. All the suspicious transactions are in Held status. By default, this section displays the transactions in Held Status. For more information, see Assigning the Alerts.
  - Click **Export** on the top-right of the page to download the alert list.
  - To update the columns shown on the Alert List page, click Columns on the top-right of the page. Select the required columns that you wish to see and click Save.
  - To view the archived alerts, turn on the **Show Archived**.

| NOTE | The <b>Show Archived</b> button is available only if the Archival Configuration is enabled. For more information on Configuring |
|------|----------------------------------------------------------------------------------------------------|
|      | Alert archival, see Configuring Alert Archival section in OFS Real Time Fraud Administration Guide.                             |

# 3. Click on any Alert ID on the **Alert List** page to view more details. For more information, see Alert Information.

| NOTE | While a user is viewing an Alert ID details, the alert will be locked<br>for some time interval. Hence any other user wont be able to able<br>to take any actions against that Alert ID. However the Supervisor<br>has the required permissions to assign the locked alert to a<br>different user. |
|------|----------------------------------------------------------------------------------------------------|
|      | different user.                                                                                                    |

#### Figure 13: Alert details Page

| ORACLE           | Financial Service     | s Enterprise Fraud                                   |                                 |                   |                 |                                 |                |                    |                     |                                      |              |                 |     |
|------------------|-----------------------|------------------------------------------------------|---------------------------------|-------------------|-----------------|---------------------------------|----------------|--------------------|---------------------|--------------------------------------|--------------|-----------------|-----|
| O Audit Histo    | ory 🧿                 |                                                      |                                 |                   |                 |                                 |                |                    |                     |                                      | Tue Feb 21 2 | 2023 1:30:34 PM |     |
| Alert 2985       |                       |                                                      |                                 |                   |                 |                                 |                |                    |                     |                                      |              |                 |     |
| Alert Summary    |                       |                                                      |                                 |                   |                 |                                 |                |                    |                     |                                      |              |                 |     |
| Transaction ID   | Status                | Originator                                           | Orig. Account                   | Beneficiary       | Direction       | Amount                          | Currency       | Location           | Start Date          | Risk Score                           | Assign       | Assignee        | SLA |
| 11027            | Held                  | Originator Party Name                                | Originator Party AccountID/IBAN | Counterparty Name | Message Directi | on 75000                        | INR            | IP Address Country | 2021-05-23T00:00:00 | 10                                   |              | CARDADMIN       | -   |
|                  |                       |                                                      |                                 |                   |                 |                                 |                |                    |                     |                                      |              |                 |     |
| Score Card       |                       |                                                      |                                 |                   |                 | Transaction                     | Risk Infor     | mation             |                     |                                      |              |                 |     |
| Risk Score<br>10 |                       |                                                      |                                 |                   |                 | Session of                      | etails         | Merchant Details   |                     |                                      |              |                 |     |
|                  | Revolving Credit Util | ization                                              |                                 |                   |                 | IP Address<br>10.232.23.34      |                |                    | Device              |                                      |              |                 |     |
| 10               | > Account Credit      | Limit Amount: 100000<br>nount for a card per day: 30 | 0000                            |                   |                 |                                 | ganization nam |                    |                     | tication type                        |              |                 |     |
|                  | - Hundudion An        | fount for a card per day. oo                         |                                 |                   |                 |                                 | omous System   | Organization       | Auth M              |                                      |              |                 |     |
|                  |                       |                                                      |                                 |                   |                 | IP Address Lo<br>IP Address Cit |                |                    |                     | tication Result<br>tification Result |              |                 |     |
|                  |                       |                                                      |                                 |                   |                 | Channel                         |                |                    |                     |                                      |              |                 |     |
|                  |                       |                                                      |                                 |                   |                 | Channel Info                    |                |                    |                     |                                      |              |                 |     |
|                  |                       |                                                      |                                 |                   |                 |                                 |                |                    |                     |                                      |              |                 |     |

4. Scroll the Alert details page for additional Customer details and the Alert decision.

The following figure shows the customer details without Enterprise Case Management (ECM) integration.

### Figure 14: Customer Details in Alert Details Page without ECM Integration

| Customer details                                                                                                    |                                               |                             |                      |                                                                    |                                   |
|----------------------------------------------------------------------------------------------------|-----------------------------------------------|-----------------------------|----------------------|--------------------------------------------------------------------|-----------------------------------|
| Customer ID     Address Furpope       Customer ID     B       Name     Address Furpope       Customer Fint Name     Customer Address Line 1       Date of brith     Phone purpose       201694-20100-000     B       Alternate name     Phone       Customer Alless     Customer 1       Phone extension     1245 |                                               | Identifier Number :         |                      | Cudit Score<br>300<br>Rink Score<br>XXX<br>Amual Income<br>5520000 |                                   |
| Account details                                                                                                    | Account details                               |                             |                      |                                                                    |                                   |
|                                                                                                    | Last updated<br>xxx                           | Cards On Account<br>6       |                      |                                                                    |                                   |
|                                                                                                    | Last password Change<br>2021-04-28700-00-00   | Card Number<br>123456134243 | Name<br>Name on Card | Role<br>2                                                          | Issue date<br>2021-04-12T00:00:00 |
| Balance<br>1000                                                                                                    |                                               |                             |                      |                                                                    |                                   |
| Credit Limit<br>100000                                                                                                    |                                               |                             |                      |                                                                    |                                   |
| Alert Decision                                                                                                    |                                               |                             |                      |                                                                    |                                   |
| Decision                                                                                                    | Comments                                      |                             |                      |                                                                    | Attachments                       |
| Release<br>Block                                                                                                    | Action taken by RT Fraud system on SLA breach |                             |                      |                                                                    | No attachment items found         |
| Mraven)                                                                                                    |                                               |                             | /                    | :                                                                  |                                   |
|                                                                                                    |                                               |                             |                      |                                                                    | Save and Next Save and Close      |

The following figure shows the customer details with ECM integration.

| Customer details                                             |                                               |                                |                      |                          |                                   |
|--------------------------------------------------------------|-----------------------------------------------|--------------------------------|----------------------|--------------------------|-----------------------------------|
| Customer ID<br>CUST-123                                      | Address Purpose<br>B                          | ID Number<br>Identifier Number |                      | Credit Score<br>300      |                                   |
| Name<br>Customer First Name                                  | Addresss<br>Customer Address Line 1           | ID Jurisdiction<br>xxxx        |                      | Risk Score<br>xxx        |                                   |
| Date of birth 2010-04-28700:00:00                            | Phone purpose<br>B.                           | Country of Citizenship<br>IN   |                      | Annual income<br>3520000 |                                   |
| Alternate name<br>Customer Alias                             | Phone<br>Customer Phone Number 1              |                                |                      |                          |                                   |
|                                                              | Phone extension<br>12345                      |                                |                      |                          |                                   |
| Account details                                              |                                               | Cards details                  |                      |                          |                                   |
|                                                              | Last updated xxxx                             | Cards On Account<br>6          |                      |                          |                                   |
| 2021-04-28T00:00:00                                          | Last password Change<br>2021-04-28T00-00-00   | Card Number<br>123456134243    | Name<br>Name on Card |                          | Issue date<br>2021-04-12T00:00:00 |
| Balance<br>1000                                              |                                               |                                |                      |                          |                                   |
| Credit Limit<br>100000                                       |                                               |                                |                      |                          |                                   |
| Alert Decision                                               |                                               |                                |                      |                          |                                   |
| Decision                                                     | Comments                                      |                                |                      |                          | Attachments                       |
| Block - Potential Fraud - Create a case<br>Block - Non Fraud | Action taken by RT Fraud system on SLA breach |                                |                      |                          | No attachment items found         |
| Release                                                      |                                               |                                | 1                    | 4                        |                                   |
|                                                              |                                               |                                |                      |                          | Save and Next Save and Close      |

### Figure 15: Customer Details in Alert Details Page with ECM Integration

5. The Audit History table records historic actions on a specific Alert. This would include details like when the alert was created, blocked or unblocked etc.

### Figure 16: Audit History Page

| udit History |   |                |          |                    |                      |                      |                | Tue Feb                                       | 21 2023 1:31:30 PM O |
|--------------|---|----------------|----------|--------------------|----------------------|----------------------|----------------|-----------------------------------------------|----------------------|
|              |   |                |          | ۹, fljpe to Filter |                      |                      |                |                                               |                      |
| Updated By   | * | User Role      | Alert ID | Action Details     | Assignee Full Name   | Assignee Employee ID | Assignee Role  | Comment                                       | Action Date          |
| CARDADMIN    |   | CARDFRAUDADMIN | 2985     | Assigned           | CARDADMIN            | CARDADMIN            | CARDFRAUDADMIN | Assigned to CARDADMIN                         | 2023-02-17 12:31:30  |
| CARDADMIN    |   | CARDFRAUDADMIN | 2985     | Held               | CARDADMIN            | CARDADMIN            | CARDFRAUDADMIN | De-assigned by CARDADMIN                      | 2023-02-17 12:31:24  |
| CARDADMIN    |   | CARDFRAUDADMIN | 2985     | Assigned           | CARDADMIN            | CARDADMIN            | CARDFRAUDADMIN | Assigned to CARDADMIN                         | 2023-02-16 17:03:10  |
| CARDADMIN    |   | CARDFRAUDADMIN | 2985     | Held               | CARDADMIN            | CARDADMIN            | CARDFRAUDADMIN | De-assigned by CARDADMIN                      | 2023-02-16 17:03:07  |
| CARDERDADMN  |   | CARDFRAUDADMIN | 2985     | Assigned           | cardfrdadmn          | CARDFRDADMN          | CARDFRAUDADMIN | Assigned to CARDERDADMN                       | 2023-02-16 12:44:35  |
| CARDERDADMN  |   | CARDFRAUDADMIN | 2985     | Held               | cardfrdadmn          | CARDFRDADMN          | CARDFRAUDADMIN | De-assigned by CARDFRDADMN                    | 2023-02-16 12:44:25  |
| CARDERDADMN  |   | CARDFRAUDADMIN | 2985     | Assigned           | cardfrdadmn          | CARDFRDADMN          | CARDFRAUDADMIN | Assigned to CARDFRDADMN                       | 2023-02-14 11:11:50  |
| SYSADMN      |   |                | 2985     | Block              | System Administrator | SYSADMN              |                | Action taken by RT Fraud system on SLA breach | 2023-02-01 18:46:33  |
| SYSADMN      |   |                | 2985     | Block              | System Administrator | SYSADMN              |                | Action taken by RT Fraud system on SLA breach | 2023-02-01 18:48:33  |
| SYSADMN      |   |                | 2985     | Block              | System Administrator | SYSADMN              |                | Action taken by RT Fraud system on SLA breach | 2023-02-01 18:48:33  |

## 5.3 Assigning the Alerts

The **Alert List** page allows the users to assign an alert to self.

To assign an alert to self, follow these steps:

- 1. Login to Fraud Enterprise Edition using your User ID and Password.
- 2. Click **Financial Services Fraud Enterprise Edition** 📴 to open the **Navigation List**.
- 3. Click Real Time Card Transactions. This opens the Alert List.
- 4. To assign an alert to self, turn **ON** the toggle button under **Assign** of the respective alert.

This action assigns the alert to self.

### 5.3.1 Bulk Assigning the Alerts

The Alert List page allows the Senior Supervisor to bulk assign alerts to any user.

To bulk assign alerts, follow these steps:

- Login to Fraud Enterprise Edition as a Card Senior Supervisor. For more information on the user roles and privileges, see Mapping a User with A User Group section in OFS Real Time Fraud Administration Guide.
- 2. Click Financial Services Fraud Enterprise Edition 🔛 to open the Navigation List.
- 3. Click Real Time Card Transactions. This opens the Alert List.
- 4. To bulk assign alerts, select the alerts that you want to assign to any user using the check boxes.
- 5. Click **Bulk Update** to the open the **Bulk Update** window.

### Figure 17: Bulk Update Window

| Bulk Update                     |             |      |          |  |  |
|---------------------------------|-------------|------|----------|--|--|
| Assign                          | Assign To   |      | <b>^</b> |  |  |
|                                 | CARDADMIN   |      | •        |  |  |
|                                 | CARDADMIN   |      |          |  |  |
| Description<br>This aciton will | CARDANALYST |      |          |  |  |
| The doton with                  | Koolgh      |      | •        |  |  |
|                                 |             | Save | Cancel   |  |  |

- 6. Turn **ON** the **Assign** toggle button and select the user from the **Assign To** drop-down.
- 7. Click **Save** to assign the alerts.

This action assigns the alerts to the selected user.

# 5.4 Alert List Details

Table 7 shows the Alert List details:

### Table 7: Alert List Details

| Column Name/ Field<br>Name/Icon | Description                                |
|---------------------------------|--------------------------------------------|
| Alert ID                        | Unique identifier for the Alert            |
| Transaction ID                  | The sequence ID number of the Transaction. |
| Status                          | The status of the Alert                    |

| Column Name/ Field<br>Name/Icon | Description                                                     |
|---------------------------------|-----------------------------------------------------------------|
| SLA                             | This is the Service Level Agreement for the Alert (in minutes). |
| Assignee                        | The assignee of the Alert.                                      |
| Assign                          | Used for assigning the Alert.                                   |
| Direction                       | The direction of the message.                                   |
| Amount                          | The original amount of the Transaction.                         |
| Currency                        | The original currency in which the Transaction was conducted.   |
| Risk Score                      | The risk score assigned to the Transaction.                     |
| Created Date                    | The date when the Transaction was initiated.                    |
| Decision                        | The decision code of the Alert.                                 |
| Jurisdiction                    | The jurisdiction of the Alert.                                  |
| Business Domain                 | The business domain code of the Alert.                          |
| Customer ID                     | Customer unique identifier.                                     |
| Originator                      | The identifier of the originating party of the Transaction.     |
| Originator Account              | The IBAN of the originating party of the Transaction.           |
| Beneficiary                     | The IBAN of the beneficiary party of the Transaction.           |
| Location                        | The source country of the IP address.                           |

### Table 7: Alert List Details

# 5.5 Alert Information

Upon clicking an Alert in the Alert List section, additional details of that alert are displayed. These details provide further insight into an alert and can be used for further investigation.

Table 8 shows the alert details:

| Table | <b>o</b> . | Alast Dataila |
|-------|------------|---------------|
| lable | ο.         | Alert Details |

| Column Name         | Description                                                                                                    |
|---------------------|----------------------------------------------------------------------------------------------------|
| Alert Summary       | Provides key Alert details to help an Analyst make faster decisions. This includes<br>Alert ID (in the header), Transaction ID, Created Date, Jurisdiction, Business<br>Domain, Amount, Currency, Direction, Assignee, Decision, Comments,<br>Attachments, Risk Score, Status and SLA. |
| Score card          | Provides the Score and highlights for the Analyst to understand what triggered the Alert.                                                                                                    |
| Transaction Details | Provides the transaction details to help an Analyst with faster decisions. This includes Date and Time, Direction, Amount, Currency, Channel, Status, Risk Score, Originator, Originator account, Beneficiary and Location.                                                            |

| Column Name          | Description                                                                                                    |
|----------------------|----------------------------------------------------------------------------------------------------|
| Client Details       | The client details have three sections that provide the below details.<br>Customer details - Provides customer details associated with an alert. This<br>includes Name, Alternate Name, User name, Customer number, Date they<br>became customer, Tax ID, ID number, ID jurisdiction, Country of citizenship, Date<br>of birth, Job title, Employer name, Annual income, Credit score, Risk score,<br>Address purpose, Address, Phone purpose, Phone, Phone extension, Most recent<br>login, Most recent IP address, Most recent failed login, and Last password<br>change. |
|                      | Account Details - Provides account details associated with an alert. This includes<br>Account type, Opened, Last updated, Current status/since, Balance, Available,<br>Credit limit/since, Delinquent, Linked payment account, and Added date.                                                                                                    |
|                      | Card Details - Provides card details associated with an alert. This includes Card on account, Authorized users, Card number (related to the transaction), Name, Status, Role, Since, Issue date, PIN updated, and Last reject.                                                                                                    |
| Alert Decision       | The Analyst provides the decision about an alert here to close the Alert analysis.                                                                                                    |
| Decision Explanation | The Analyst can support the decision on an alert with comments and attachments. Attachment file types supported are image, audio, word, excel and video. The file size should be within 9 MB. Multiple attachments can be included.                                                                                                    |

### Table 8: Alert Details

# **OFSAA Support Contact Details**

Raise a Service Request (SR) in My Oracle Support (MOS) for queries related to OFSAA applications.

# **Send Us Your Comments**

Oracle welcomes your comments and suggestions on the quality and usefulness of this publication. Your input is an important part of the information used for revision.

- Did you find any errors?
- Is the information clearly presented?
- Do you need more information? If so, where?
- Are the examples correct? Do you need more examples?
- What features did you like most about this manual?

If you find any errors or have any other suggestions for improvement, indicate the title and part number of the documentation along with the chapter/section/page number (if available) and contact the Oracle Support.

Before sending us your comments, you might like to ensure that you have the latest version of the document wherein any of your concerns have already been addressed. You can access My Oracle Support site which has all the revised/recently released documents.

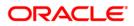